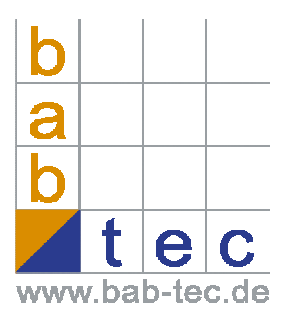

# **Connecting the eibPort to the Internet**

The eibPort gets connected to the internet by a local router. To contact the eibPort from the internet, you have to know the external IP address of the router.

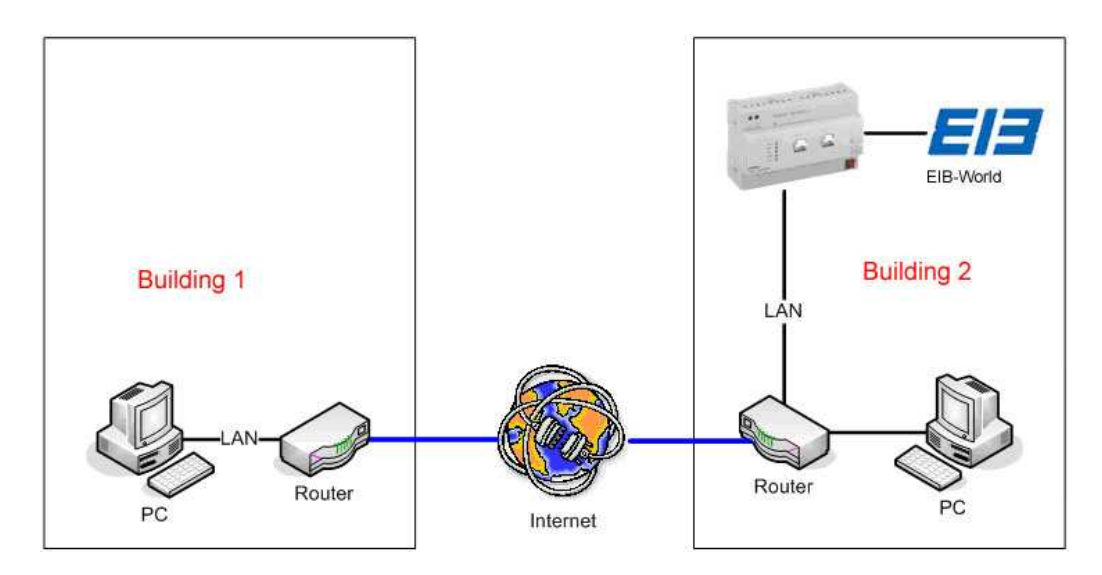

#### **Static IP address**

Some internet providers offer a static IP address to the customer. In this case the router always gets the same IP address when it is connecting to the internet.

#### **Dynamic IP address**

Every device, that is connecting to the internet (and doesn´t have a static IP address), gets a dynamic IP address from the internet provider. This address changes with every new connnect. So the eibPort is not accessible via the dynamic IP address.

There are some providers, that connect a dynamic IP address to a domain for free. You get your own domain (yourname.com for example), that you can contact your eibPort with. For this service, you need a router that is able to connect itself to the internet and a dynamic-dns provider.

On the following pages, based on an example, we will explain you how to connect an eibPort to the internet via a dynamic IP address.

# **Connecting an eibPort to the internet via dyndns.org**

## **1. Create an account at DynDNS.org**

First you have to create an account on www.dyndns.org. Click "Create Account", type in your user-information, accept the license-agreement and confirm with "Create Account".

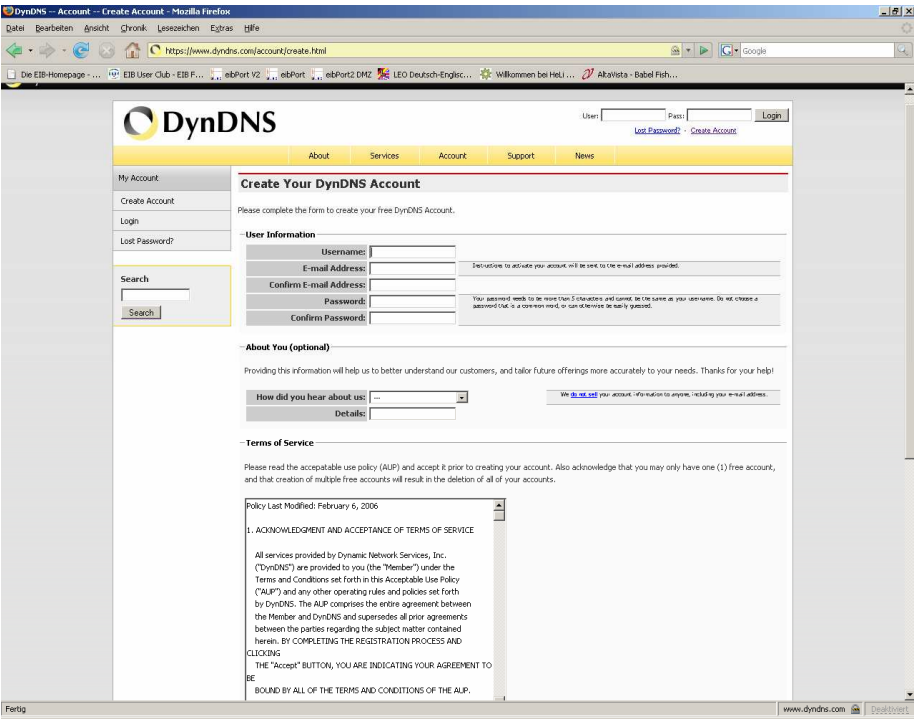

After finishing the registration, you get an email with a weblink, that confirms your account.

When you got the email and confirmed your account, you can log in and create your own hostname.

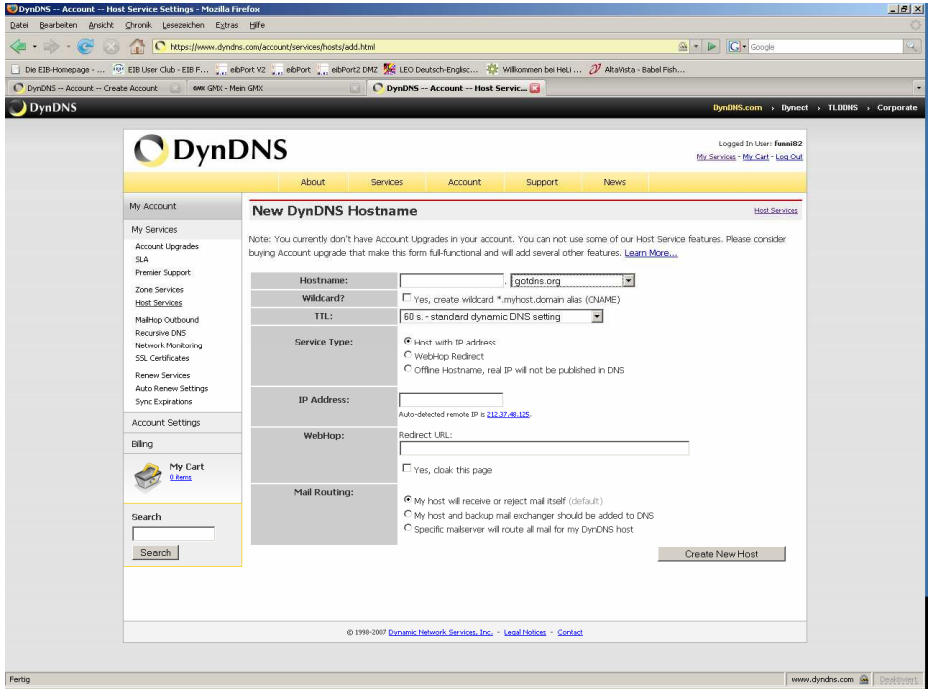

### **2. Configure the ddns service in your router**

To be accessable via the internet, the router has submit its external IP address to dyndns.org everytime it gets connected to the internet. Many routers have an option for that service in their configuration pages.

Here you have to enter the dyndns-provider, the domain-name you choosed, your username and password.

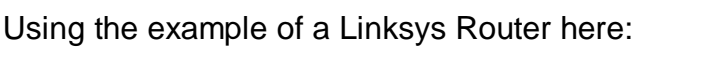

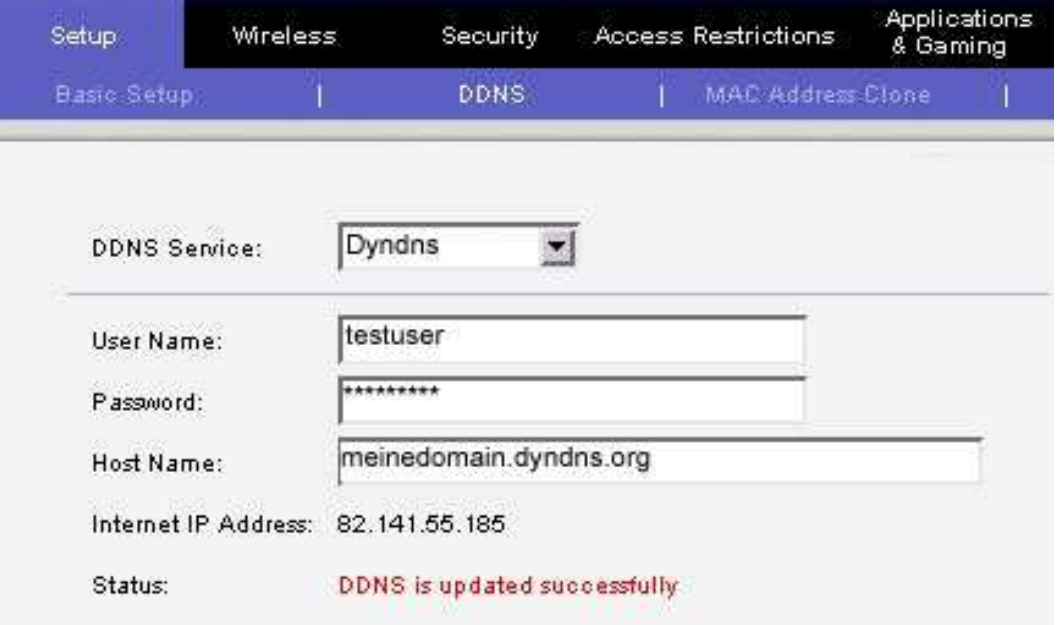

After saving the new configuration, the router submits its ip to dyndns.org everytime it connects itself to the internet and gets assigned to the domain-name.

You can test that with the "ping" command from a windows command window. Type "ping <yourdomain>" and confirm with <ENTER>.

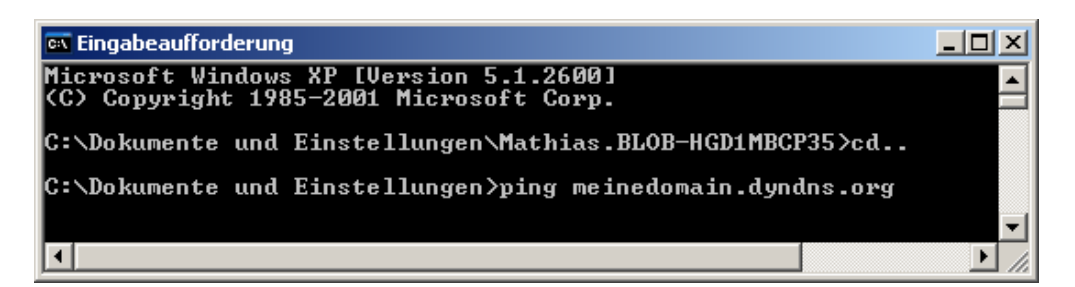

If you get an answer from the router, the assigning of the domain-name was successful.

## 3. Enabling the necessary ports and "port forwarding"

To access to the eibPort from the internet, you have to enable the ports 1735 (tcp and udp), 22(ssh) and 80 (http) in the firewall of your router.

Connects on these ports will be routed to the eibPort by the process of "port forwarding".

That means: On these ports you can only access the eibPort, but no other pc in your local network. That increases the security of your local network.

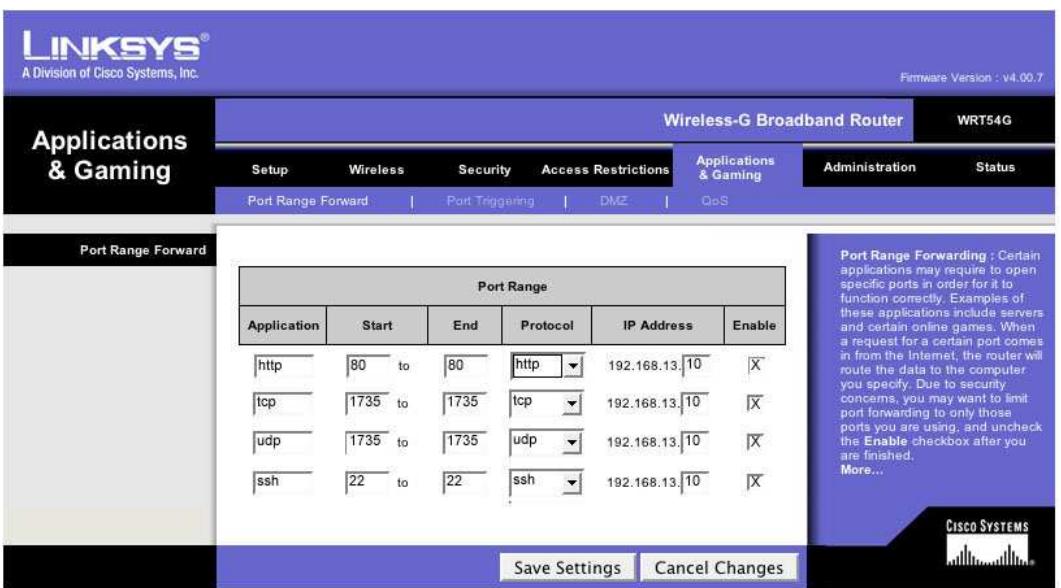

The above mentioned ports have to be entered in the table of the "port forwarding" page of your router.

## **4. Adding the router's IP address as gateway to your eibPort**

At the end you have to define your router as the default gateway of the eibPort.

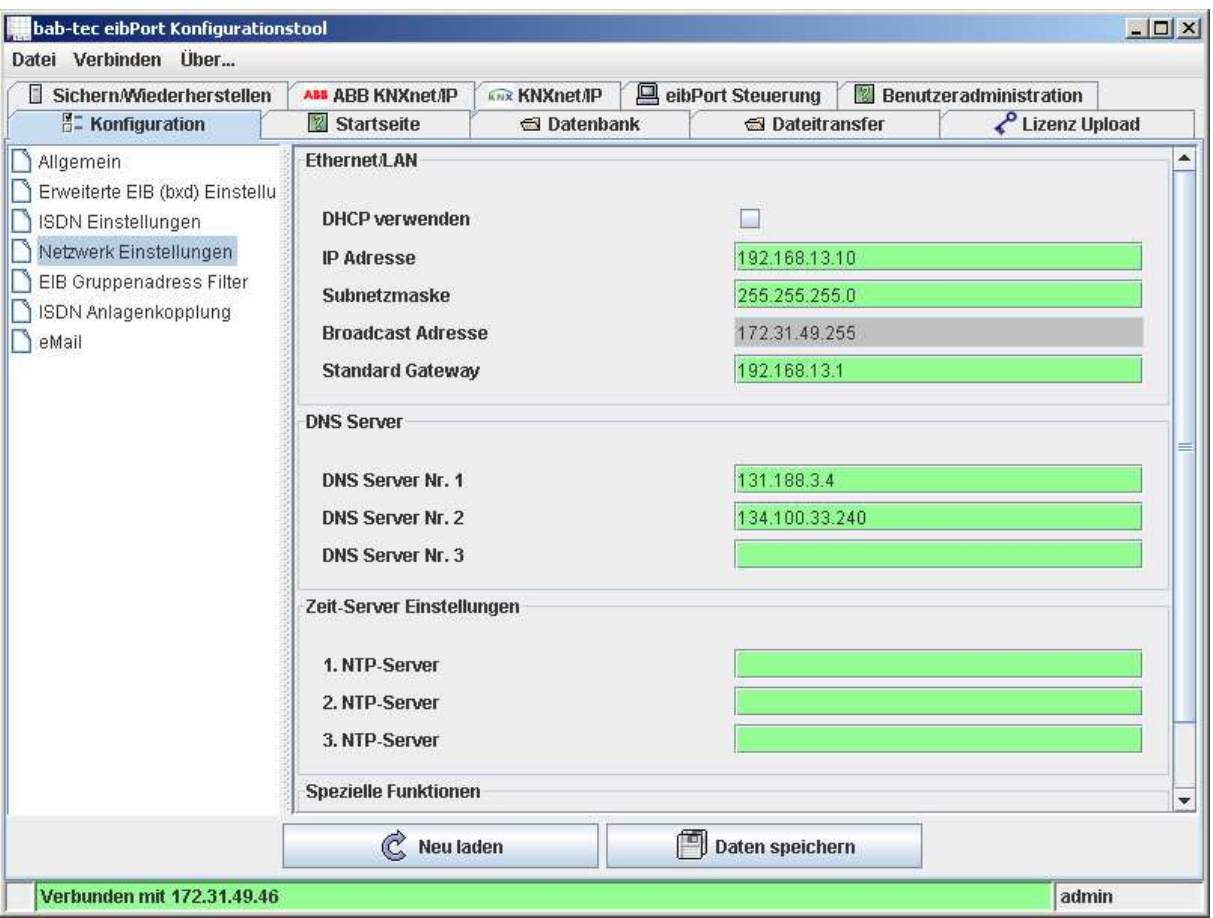

In this example our router has the IP address: 192.168.13.1.

From now on you can connect to your eibPort from every pc worldwide.